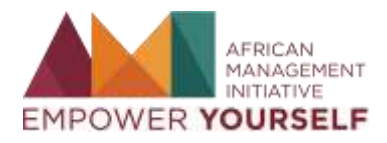

**AMERICA** 

## **Invest in Africa (IIA-Kenya) Learning Academy**

Welcome to the Invest In Africa (IIA-Kenya) Learning Academy! Invest in Africa (IIA-Kenya) has partnered with the African Management Initiative (AMI) to help its entrepreneurs scale and grow their businesses! You will have access to AMI's library of courses, practical tools and social features.

To access the platform, you will have to self-register on the site and use a pre-determined code to be added to this community.

You can follow these steps to access this community.

## Step 1: Sign up You should sign up to the AMI platform using on our public sign up page: [https://www.africanmanagers.org/users/sign\\_up](https://www.africanmanagers.org/users/sign_up)

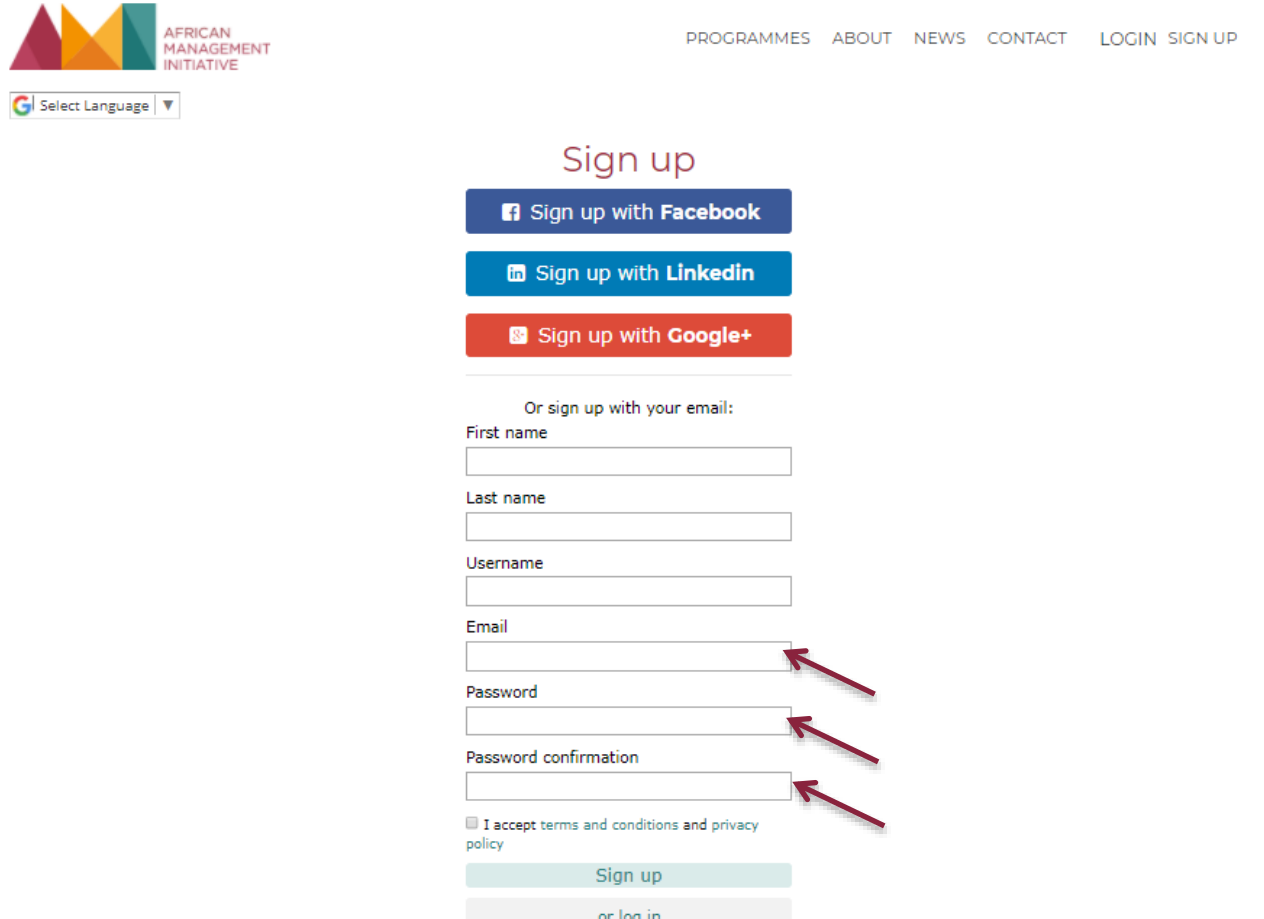

After you have successfully logged in, you will be redirected to the dashboard page. Click on the profile icon on the top right of the page (main navigation bar) which has a profile drop down page. From the profile drop down menu, you will select **Activation.**

<u>Usan aktuan aktua aktua aktua aktua aktua aktuan aktuan </u>

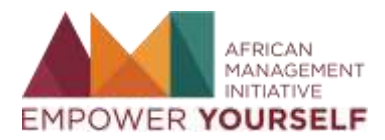

d b

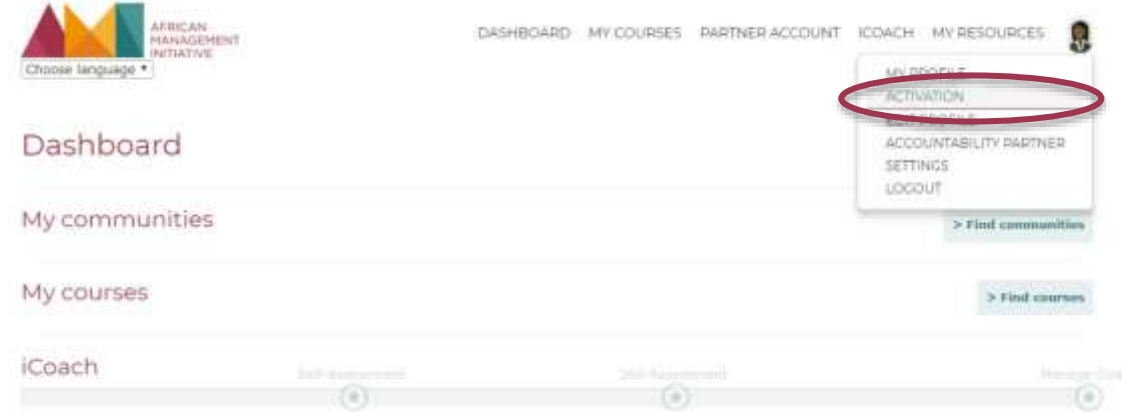

The **Activation** link will redirect you to the 'Activation Code Registration' page where you will enter the code (**Gwgz85oVka**) and click on '**Verify**'

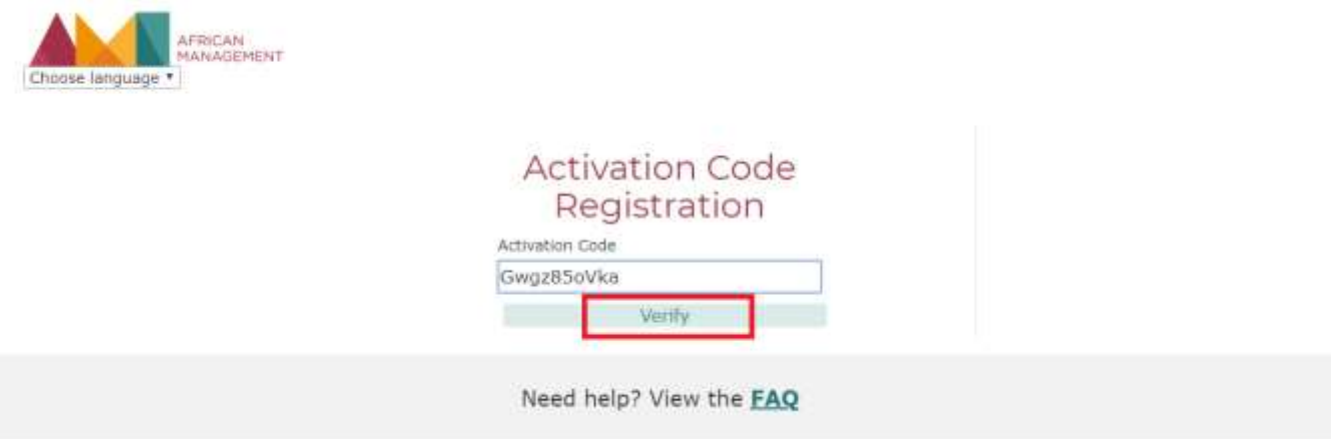

If the code entered is valid, you will be redirected to the dashboard page and will see an alert that you have joined the 'Invest in Africa (IIA) Kenya Learning Academy' community as shown below.

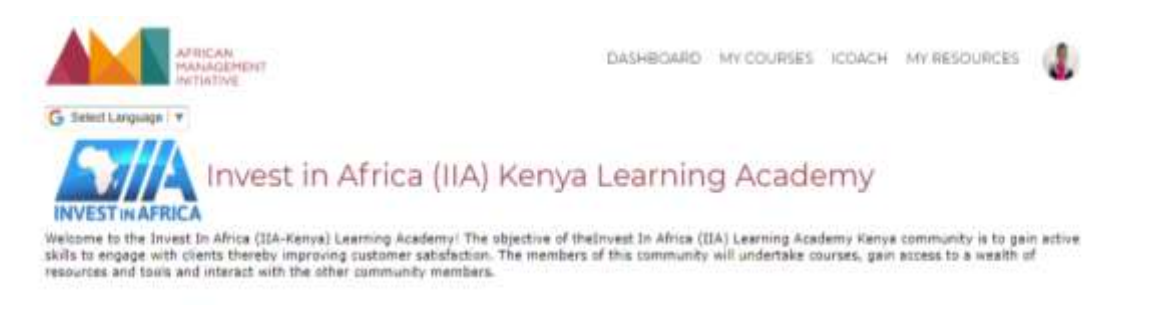

If the code is no longer valid or was entered incorrectly, you will see the message: 'Sorry that code is not valid. Please check the code and try again as shown below.

<u>Daa ambaa ambaa ambaa ambaa ambaa ambaa ambaa amb</u>

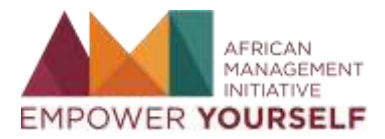

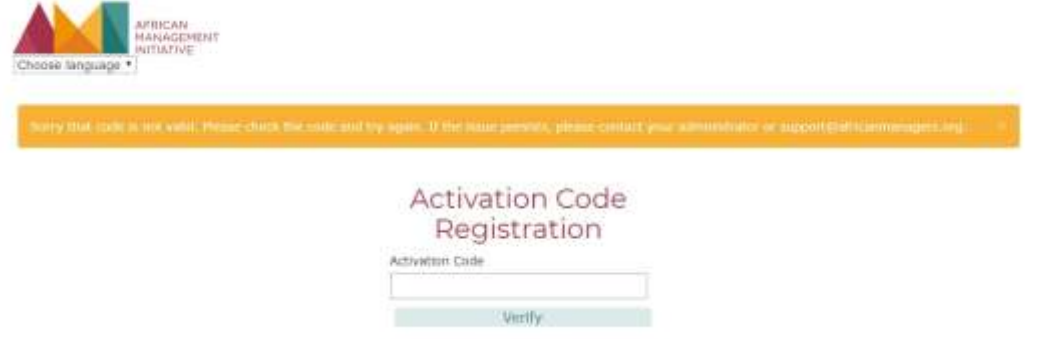

If the issue persists, please contact your administrator or [support@africanmanagers.org.](mailto:support@africanmanagers.org.)

## Step 2: Enrol for courses

Courses

To get started on the courses, please follow these steps:

- 1. Log into the AMI platform, you'll land on the 'dashboard'. From the dashboard click 'My courses'
- 2. This will display a drop down menu displaying **community courses** and **public courses** and clicking on any of these links will either take you to the respective pages of these categories. Community courses are those that you enrolled in within a community and public courses are those you enrolled into from outside your community. AFRICAN

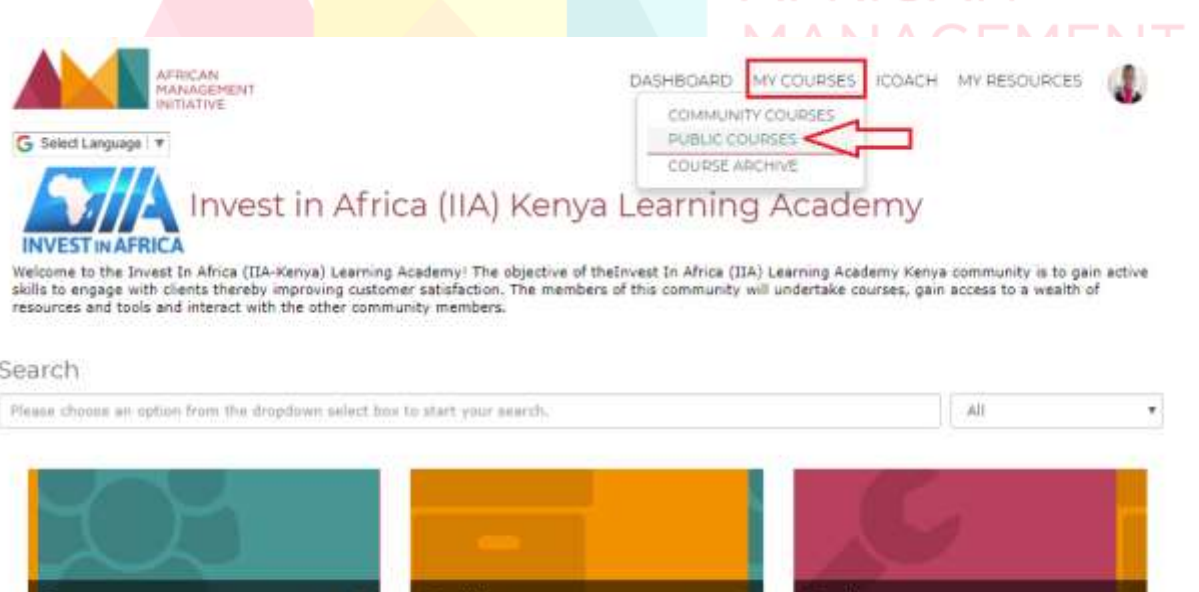

3. You can also use the search bar to search for and enrol in a course within your community and as a public user (outside your community). If you identify the course that you want to take, click on the course link and the course enrolment page will open.

Tools

Sec All

4. You'll land on the course preview page, where you can see at a glance what the course is about and what you'll learn by taking it. You will also see the course components, topics to be covered, how you'll be graded in the course and the amount chargeable.

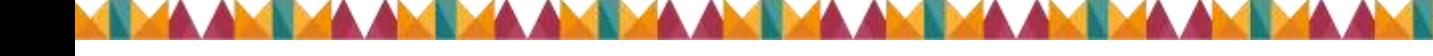

**Toolkits** 

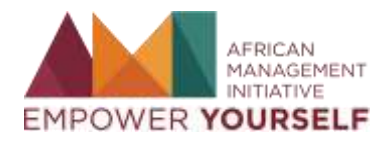

- 5. Click on 'Enroll' button to proceed to the course's page.
- 6. Once you enroll for the course, you'll land on the course introduction page. Here, you can watch the **course introduction** video, take the **pre-assessment quiz** to test your level of understanding of the course and get your buddy instructions on the activity tab. **Note**: *You have to take the pre-assessment test to proceed from this unit to the other units.* To proceed to other units and features of the course, click on the link 'Please pay for the course to proceed' and follow the instructions to make payment for the course.

We also recommend using **the community wall** to ask questions and share insights with the rest of your peers during this programme. The wall is found at the bottom of the Invest in Africa (IIA) Kenya Learning Academy page.

Happy learning!!

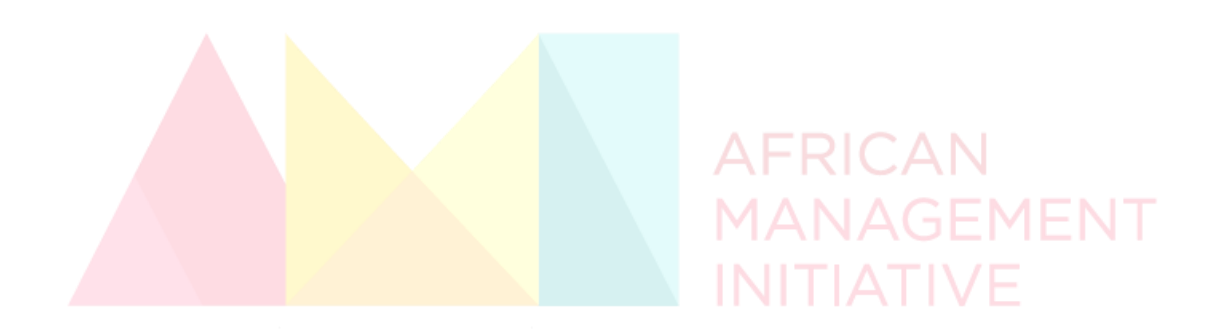

<u>AN TIMA AN TIMA AN TIMA AN TIMA AN TIMA AN TIMA AN TIMA AN T</u>